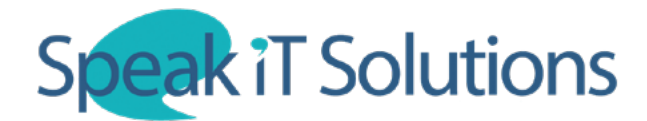

## **Connect SpeechLive to your SpeechExec Desktop Software**

1. Open the appropriate version of SpeechExec on your PC.

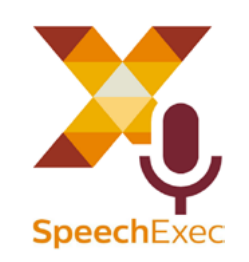

2. In SpeechExec, click the icon at the top of the screen labelled 'Start SpeechLive'.

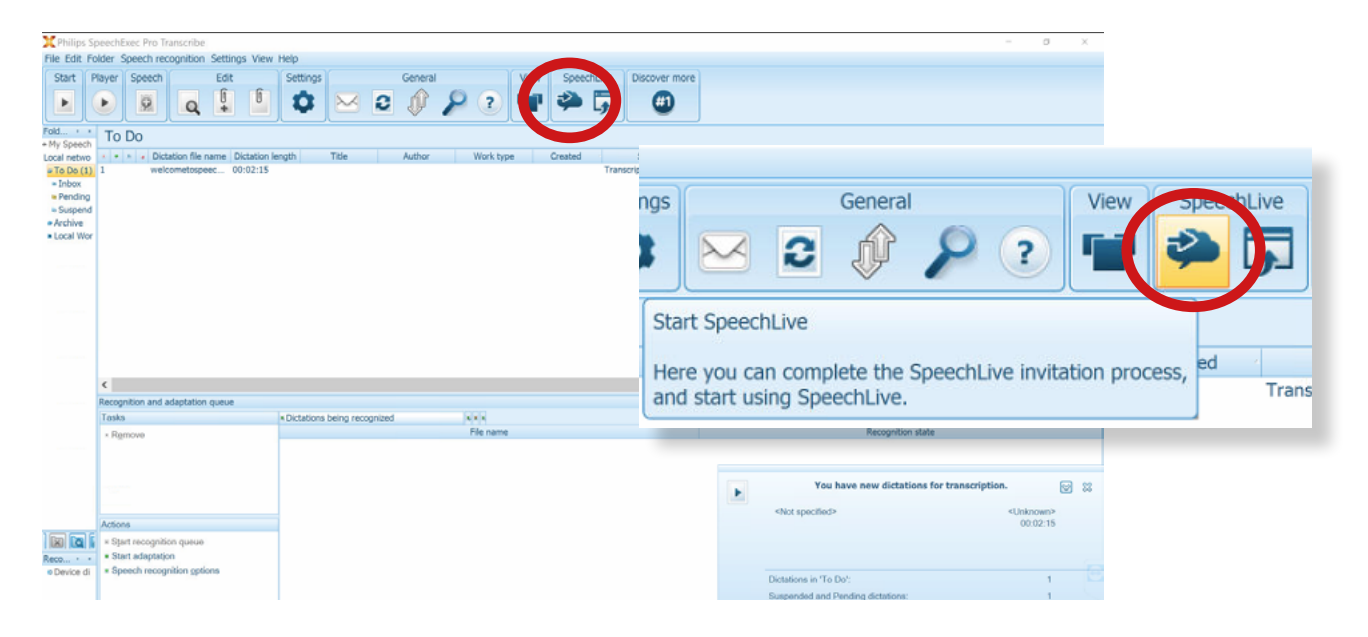

3. This will open the SpeechLive Configuration Wizard. When prompted, enter your email address and password that you have set up as your SpeechLive login.

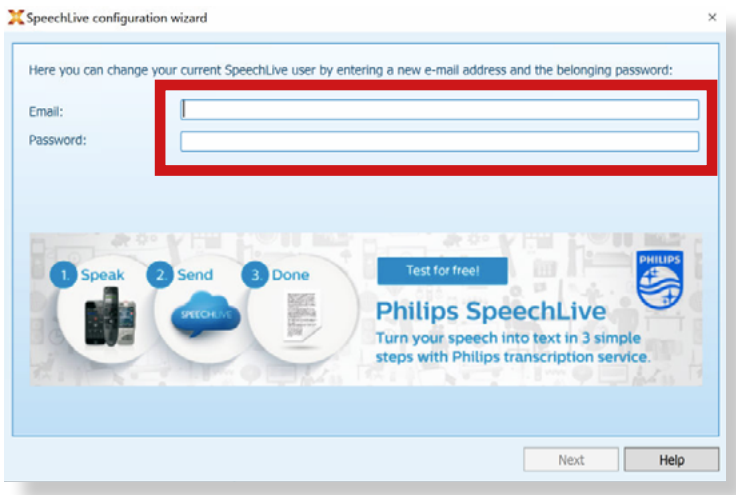

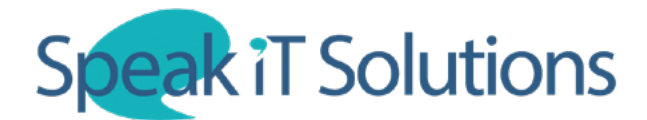

## **Connect SpeechLive to your SpeechExec Desktop Software**

4. When asked to 'Use SpeechLive Transcription Services', select the option labelled '**No, I prefer to use the typists of my SpeechLive account**' and click 'Next'.

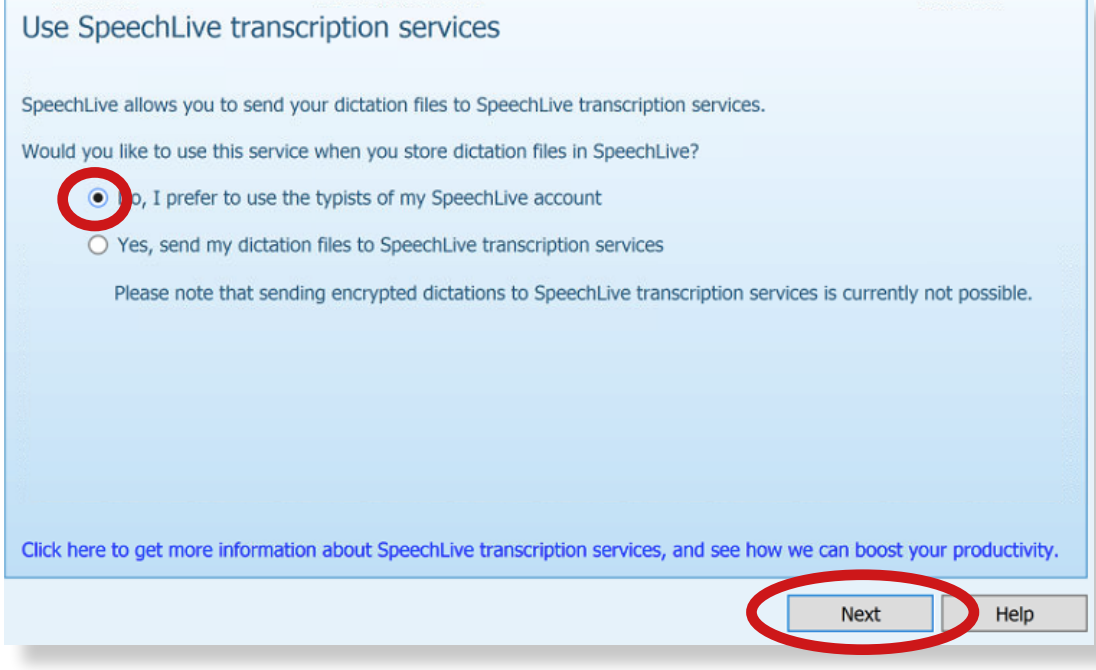

5. When asked to 'Use SpeechLive Speech Recognition', select the option labeled '**No, I prefer to use the typists of my SpeechLive account**' and click 'Finish'.

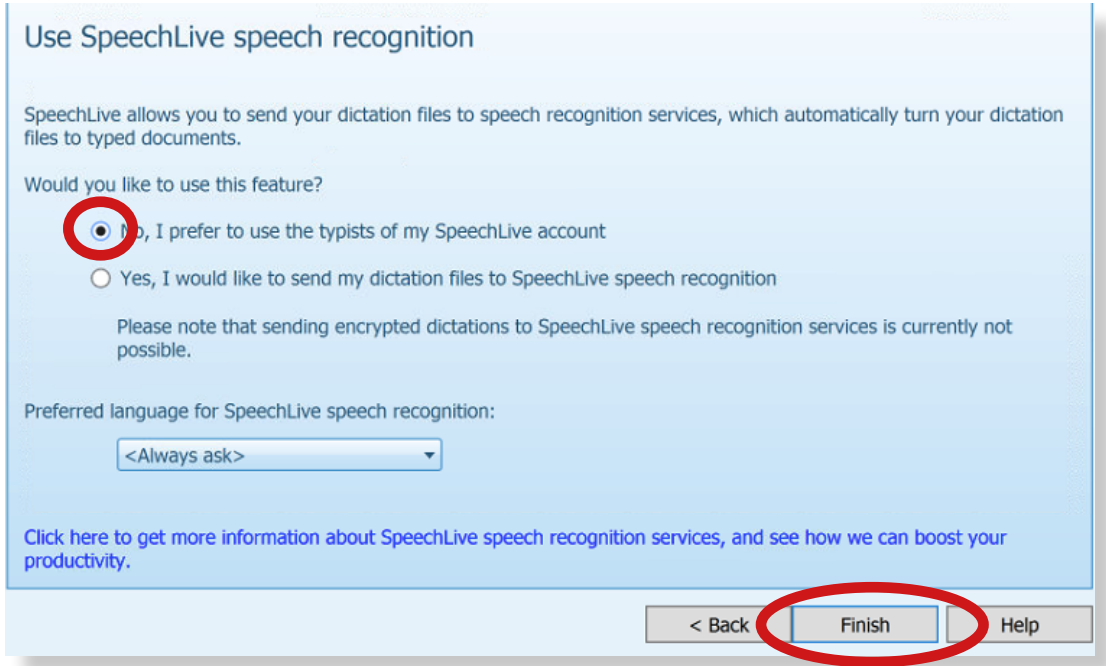

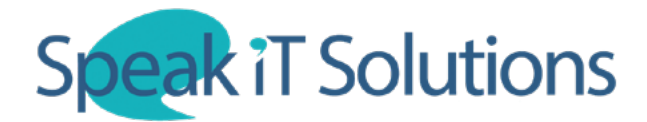

## **Connect SpeechLive to your SpeechExec Desktop Software**

6. On the left hand side of the screen in SpeechExec, the sidebar should now contain both the local folders and the SpeechLive folders. You can now hide the local folders if they are no longer required. Simply right-click on the name of the folders you wish to hide and click 'Hide'.

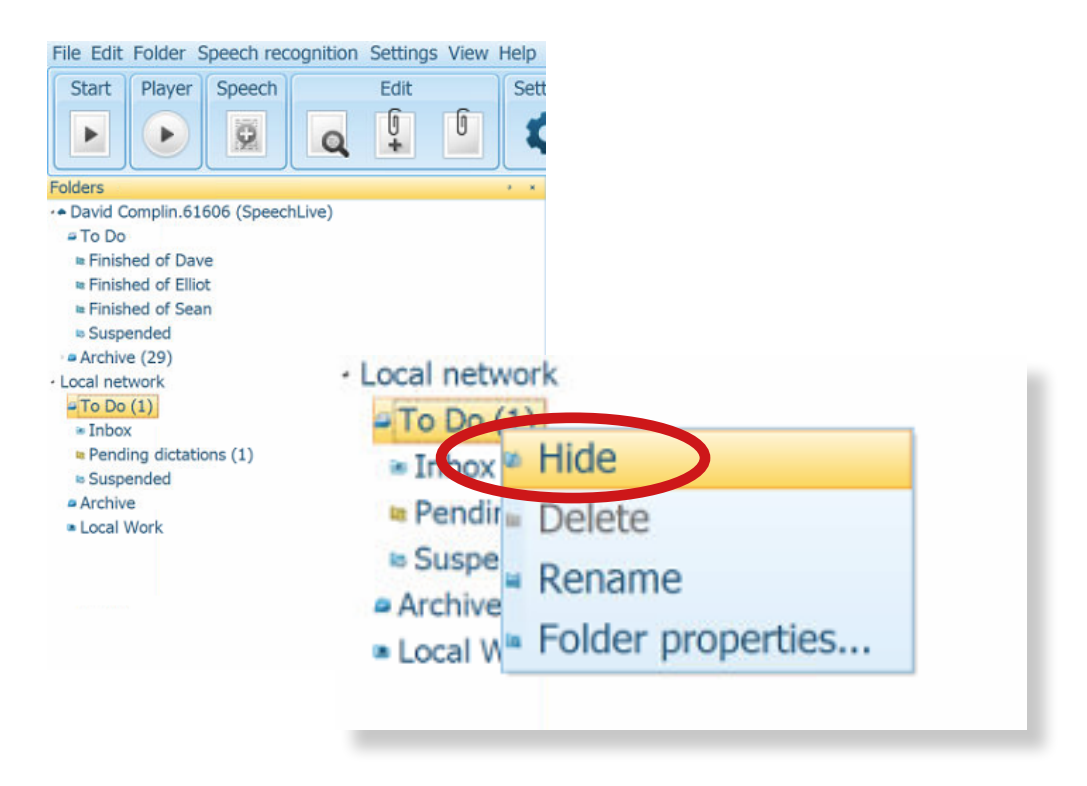

7. Once you have successfuly connected your SpeechLive software to SpeechLive, you should start to see files appearing automatically within the work list. To check for any new dictations, simply click the 'Refresh' icon in the top menu.

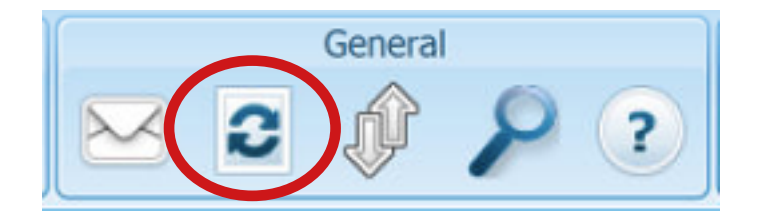